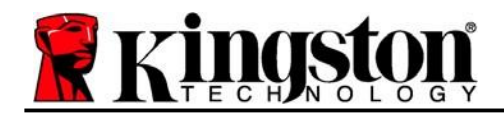

# **DataTraveler® Vault Privacy 3.0 - Manual do usuário**

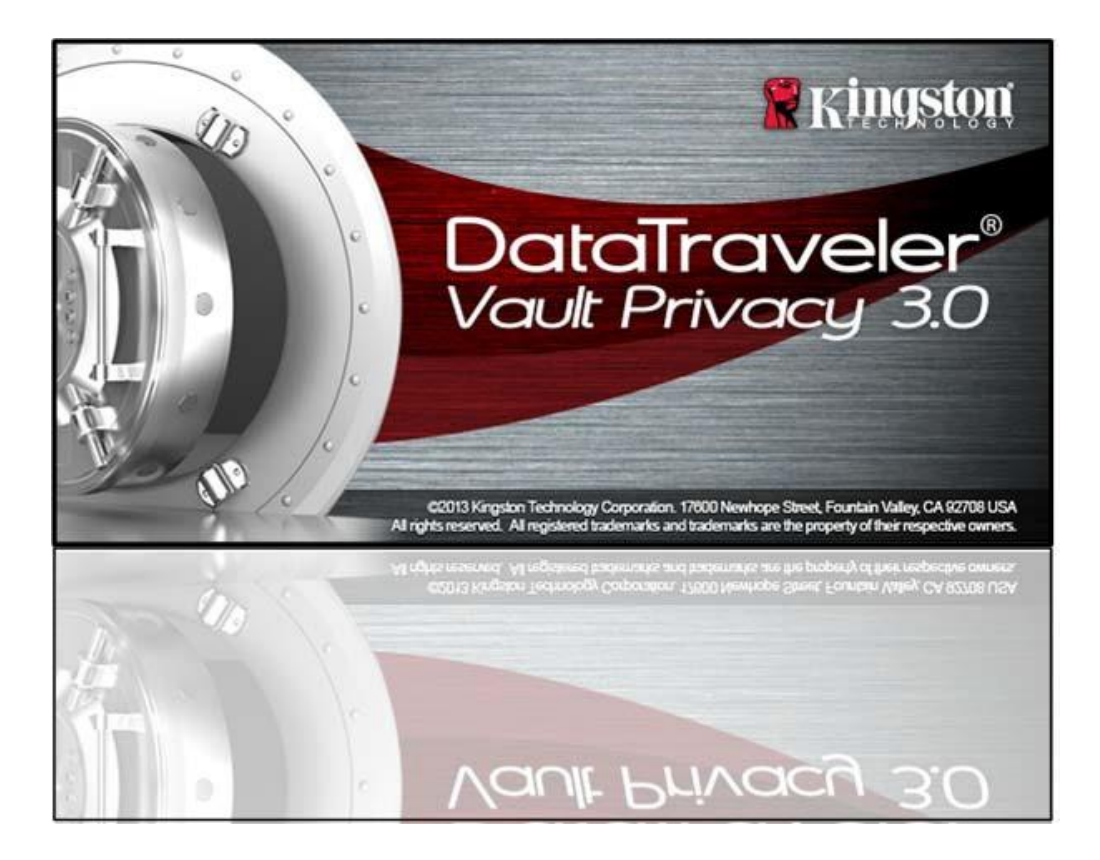

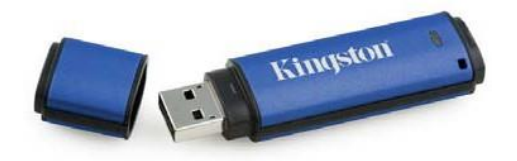

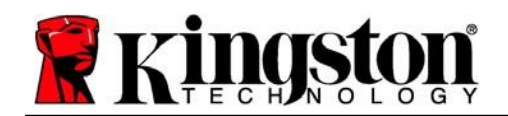

# Índice

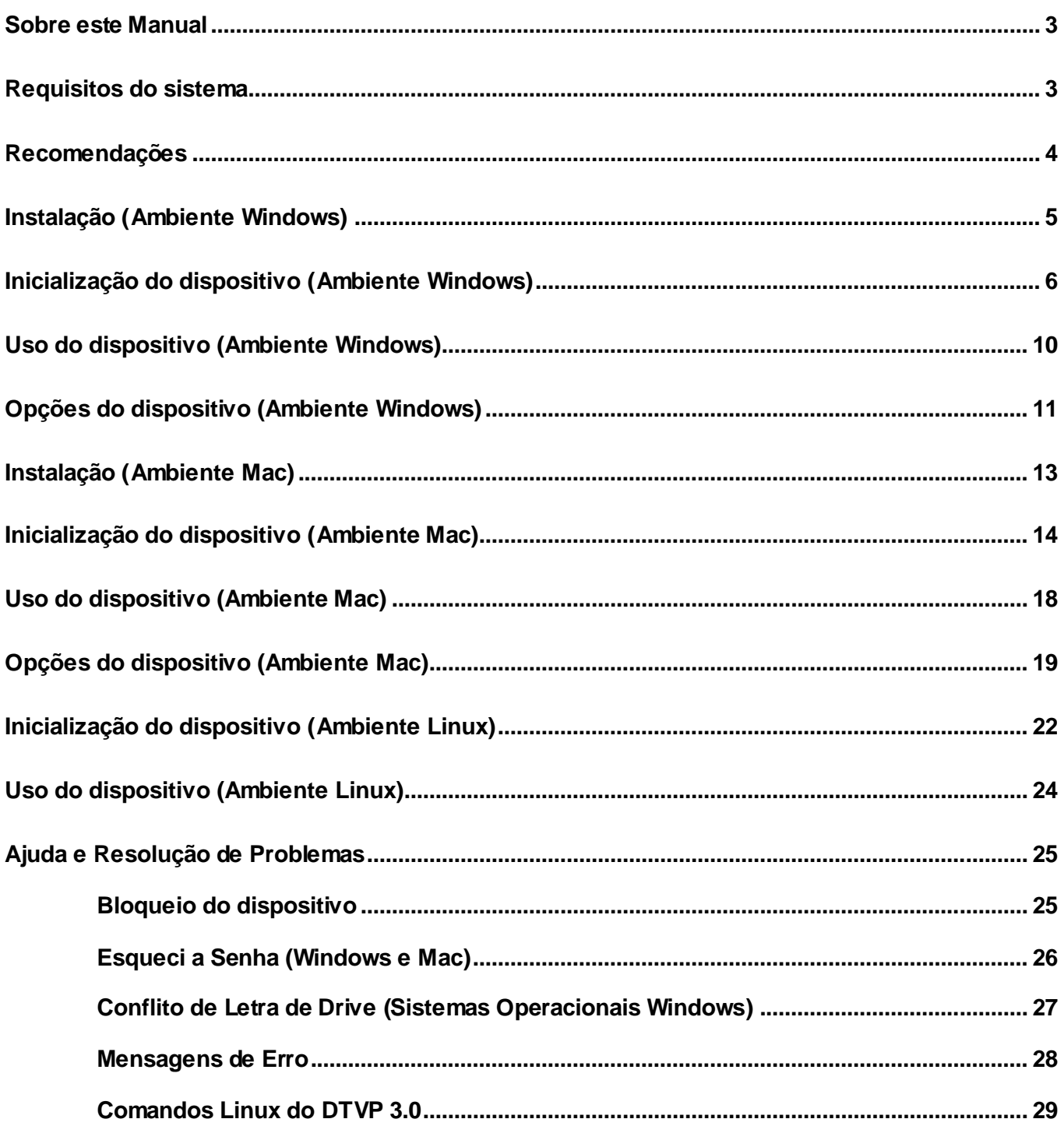

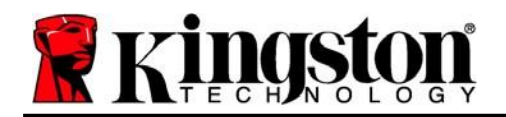

# <span id="page-2-0"></span>**Sobre este Manual (06122023)**

Este manual do usuário é para o dispositivo USB seguro DataTraveler® Vault Privacy 3.0 Edition da Kingston (chamado simplesmente de DTVP 3.0 a partir deste ponto) baseado na imagem padrão de fábrica, o que significa que não há personalizações implementadas.

### <span id="page-2-1"></span>**Requisitos do sistema**

### **Plataforma de PC**

- Processador Pentium III ou equivalente (ou mais rápido)
- 15MB de espaço livre no disco
- USB 3.0, USB 2.0
- Duas letras consecutivas de drives após o último drive físico\*

### **Plataforma Mac**

### • 15MB de espaço livre no disco

USB 3.0, USB 2.0

### **Plataforma Linux**

- 5MB de espaço livre no disco
- USB 3.0, USB 2.0

### **Suporte do Sistema Operacional do PC**

 Windows® 11 Windows® 10

### **Suporte do Sistema Operacional**

macOS 10.15.x - 13.x.x

# **Suporte do Sistema Operacional**

Linux v4.4+ kernel

Certas distribuições de Linux irão exigir privilégios de usuário especial (raiz) a fim de executar os comandos DTVP 3.0 de modo adequado na janela do aplicativo do terminal.

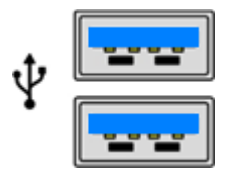

*Figura 1.1 – Portas USB 3.0 Figura 1,2 – DTVP 3.0*

**Kingston** 

*\*Observação: Consulte 'Conflito de Letra de Drive na página 27.*

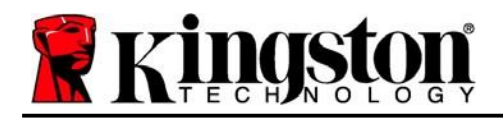

# <span id="page-3-0"></span>**Recomendações**

Para garantir que haja uma ampla energia fornecida ao dispositivo DTVP 3.0, insira-o diretamente em uma porta 3.0 (ou 2.0) em seu notebook ou desktop, como visto na *Figura 1.3*. Evite conectar o DTVP 3.0 a qualquer dispositivo periférico que possa ter uma porta USB, como um teclado ou um hub carregado por USB, como visto na *Figura 1.4*.

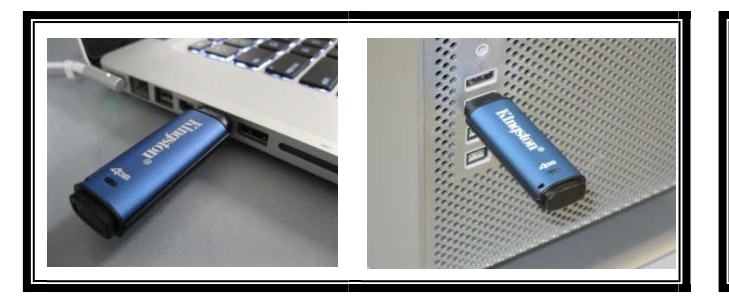

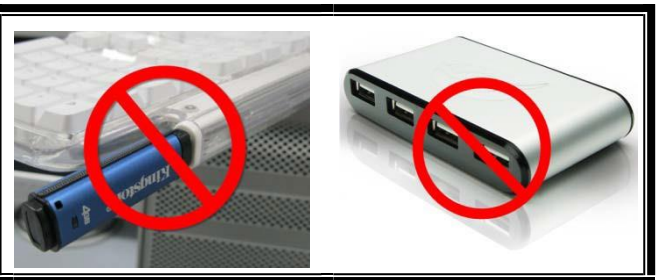

Kingston 2

*Figura 1.3 – Uso recomendado Figura 1.4 – Não Recomendado*

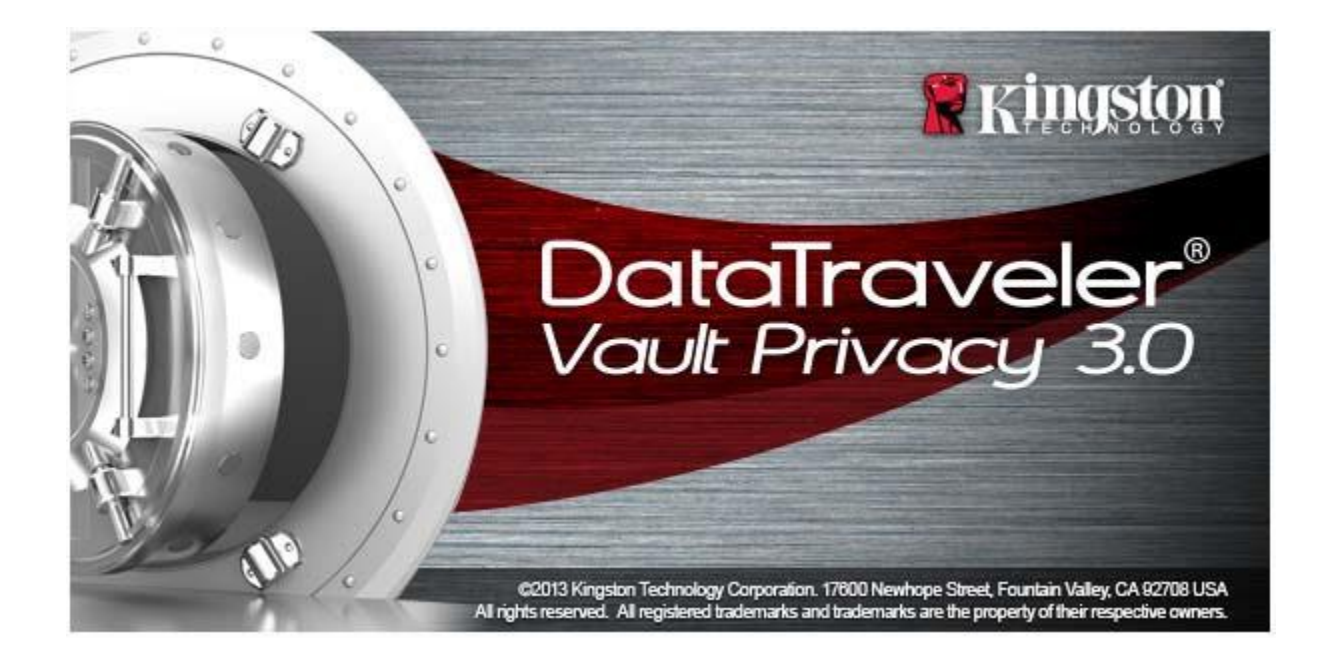

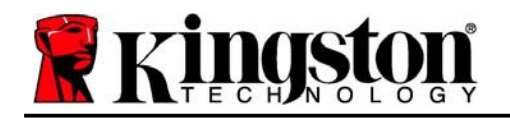

# <span id="page-4-0"></span>**Instalação (Ambiente Windows)**

- 1. Insira o DTVP 3.0 em uma porta USB disponível em seu notebook ou PC e aguarde o Windows detectá-lo.
	- Os usuários do Windows 10/11 receberão uma notificação do driver do dispositivo como visto na *Figura 2.1*

Quando o novo hardware tiver sido detectado, o Windows irá solicitar que você comece o processo de inicialização.

- Os usuários do Windows 11/10 verão uma janela de reprodução automática semelhante à da *Figura 2.2*
- 2. Selecione a opção de '*Executar DTVP30\_Launcher.exe*'.

Se o Windows não reproduzir automaticamente, você pode navegar até a partição de CD-ROM (Figura 2.3) e executar manualmente o programa DTVP30\_Launcher. Isso também fará começar o processo de inicialização.

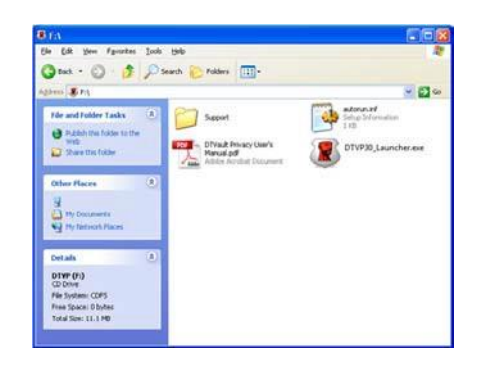

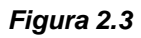

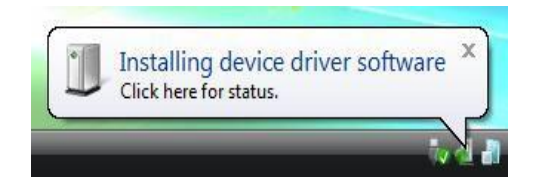

*Figura 2.1 – Instalação do Driver do Dispositivo*

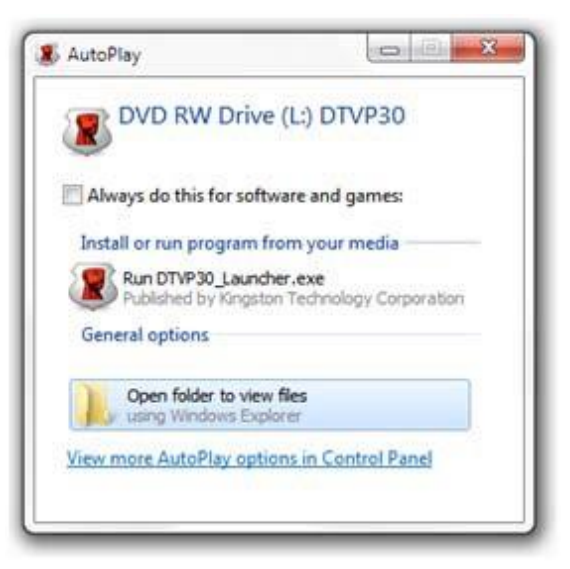

*Figura 2.2 - Janela AutoPlay*

(Observação: As opções de menu na janela de reprodução automática podem variar dependendo de quais programas estão instalados no computador. A execução automática fará começar o processo de inicialização automaticamente.)

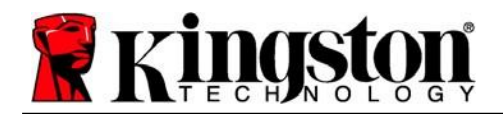

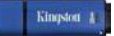

# <span id="page-5-0"></span>**Inicialização do dispositivo (Ambiente Windows)**

1. Selecione o seu idioma de preferência no menu suspenso e clique em 'Next (Avançar) (*Figura 3.1.)*

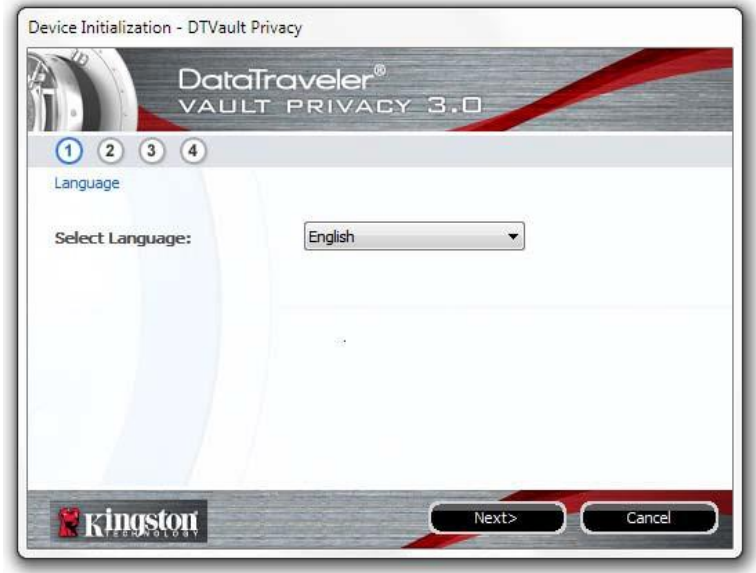

*Figura 3.1 – Seleção de idioma*

2. Analise o acordo de licença e clique em '*Next (Avançar) (Figura 3.2.) (Observação: Você deve aceitar o acordo de licença antes de continuar; de outra forma, o botão 'Next (Avançar) continuará inativo.)*

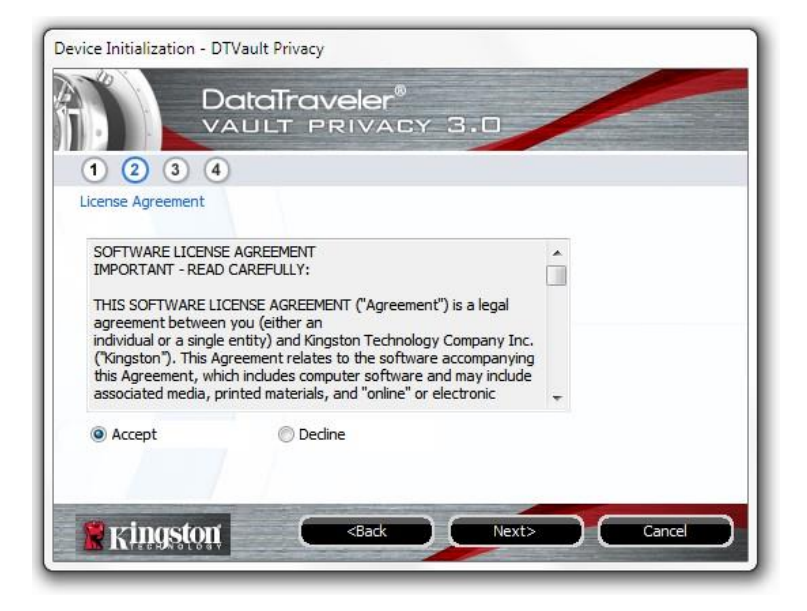

*Figura 3.2 – Contrato de Licença*

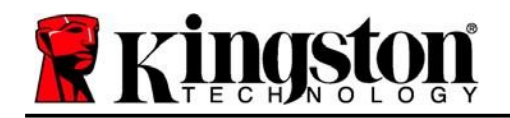

Kingston

- 3. Crie uma senha para proteger seus dados no DTVP 3.0. Insira-o no campo '*Senha* e insira-o novamente no campo '*Confirmação da Senha*, conforme mostrado abaixo na *Figura 3.3. A senha que você criar deve* seguir os seguintes critérios antes do processo de inicialização permitir que você continue:
	- 1. As senhas devem conter 6 caracteres ou mais (até 16 caracteres).
	- 2. As senhas devem conter três (3) das seguintes opções de critério:

- LETRAS MAIÚSCULAS, letras minúsculas, caracteres numéricos e/ou caracteres especiais (!, \$, etc.)

Você também pode digitar uma dica de senha, mas não é um campo obrigatório. O campo da dica pode ser útil para fornecer uma pista sobre a senha, se algum dia ela for esquecida. (*Observação: A dica NÃO pode ser a mesma que a senha.*)

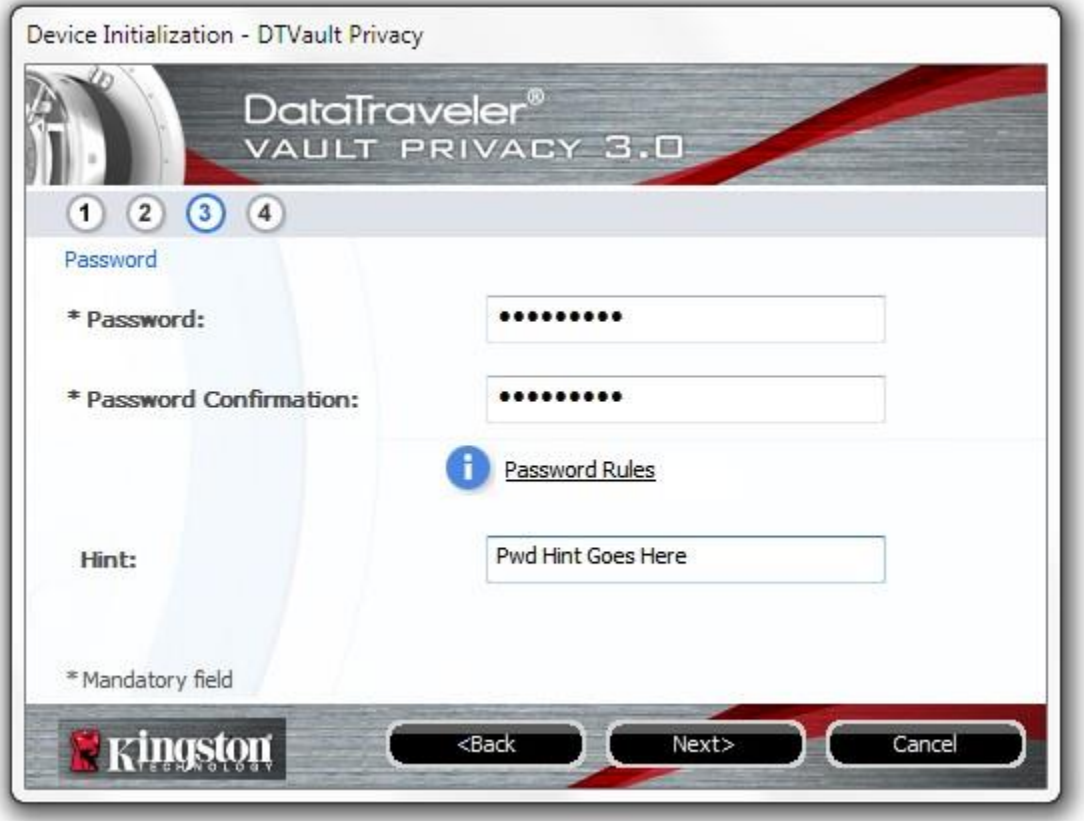

*Figura 3.3 – Configuração da Senha*

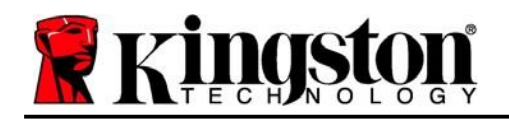

- 4. Insira suas informações de contato nas caixas de texto fornecidas (ver *Figura 3.4*) (*Observação: As informações que você digitar nesses campos NÃO podem conter a sequência de senha que você criou no Passo 3. Entretanto, esses campos são opcionais e podem ser deixados em branco se desejar.)*
	- O campo do '*Nome*' pode conter até 32 caracteres, mas não pode conter a senha **exata**.
	- O campo '*Empresa* pode conter até 32 caracteres, mas não pode conter a senha **exata.**
	- O campo dos '*Detalhes* pode conter até 156 caracteres, mas não pode conter a senha **exata**.

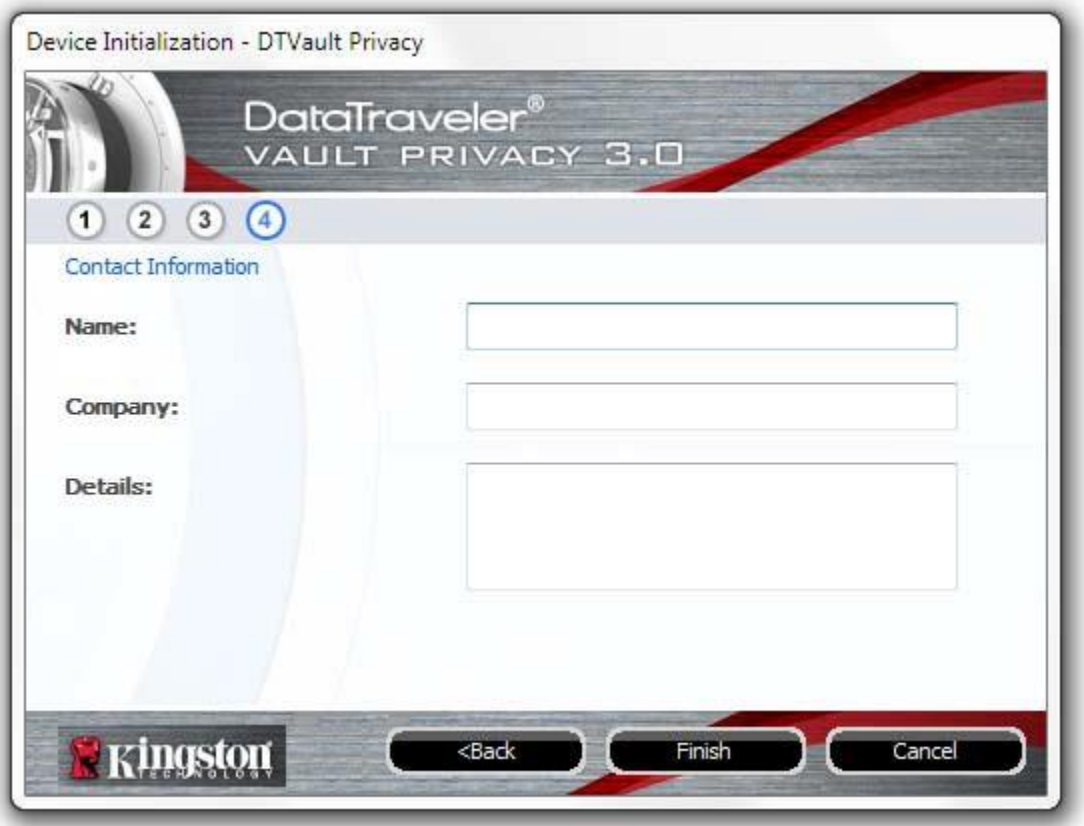

*Figura 3.4 – Informações de contato*

5. Clique em '*Finish (Encerrar)* para concluir o processo de inicialização do dispositivo.

Kingston

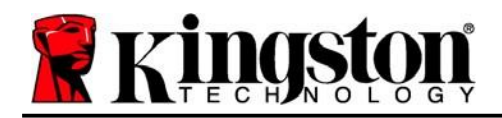

Kingston  $\frac{1}{6}$ 

O DTVP 3.0 irá agora formatar a partição de dados de segurança (*Figura 3.5*) e você será avisado quando o processo estiver concluído (*Figura 3.6*.)

6. Clique em '*OK* para continuar.

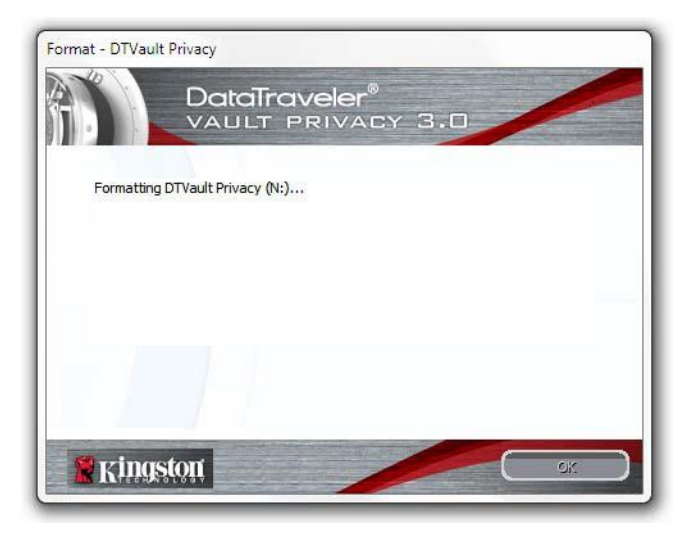

*Figura 3.5 – Formatação do DTVP 3.0 Figura 3.6 – Formatação concluída*

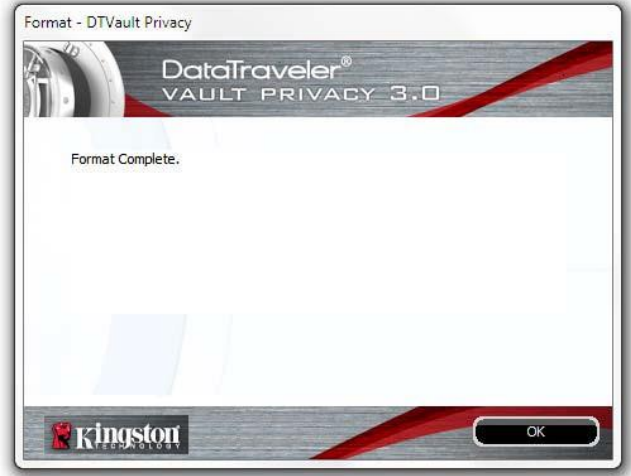

Inicialização concluída.

*\*Observação: O tempo pode variar dependendo do hardware do sistema e da capacidade da unidade DTVP 3.0.*

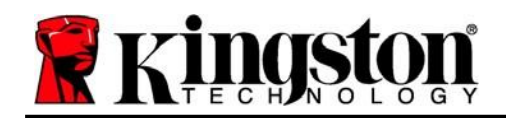

# <span id="page-9-0"></span>**Uso do dispositivo (Ambiente Windows)**

Depois que o DTVP 3.0 tiver sido inicializado, você pode acessar a partição de dados de segurança e utilizar as opções do dispositivo fazendo o login no dispositivo com sua senha. Para isso, siga essas etapas:

- 1. Insira o DTVP 3.0 em uma porta USB em seu notebook ou PC e insira sua senha (ver *Figura 4.1.)*
- 2. Depois de digitar sua senha, clique no botão '*Login para continuar.*
	- Se a senha correta for digitada, o DTVP 3.0 será desbloqueado e você poderá começar a usar o dispositivo.

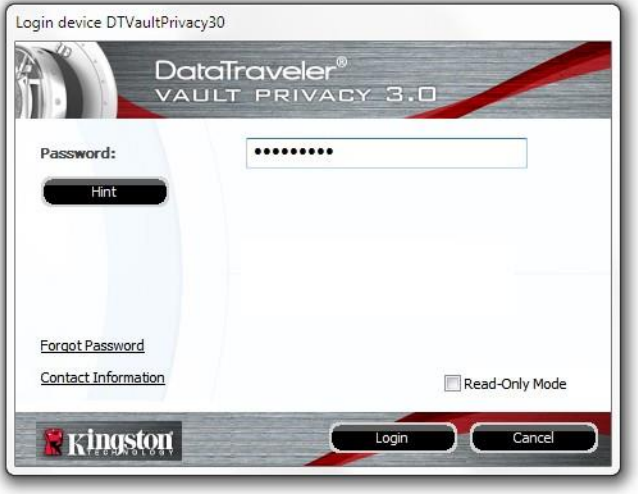

*Figura 4.1 - Janela de Login*

 Se uma senha incorreta for inserida, uma mensagem de erro vai aparecer logo abaixo do campo 'Dica, indicando uma falha no login.

*(OBSERVAÇÃO: Durante o processo de login, se for digitada uma senha incorreta, você terá outra oportunidade para digitar a senha correta; entretanto há um recurso de segurança integrado que monitora o número de tentativas erradas de login\*. Se esse número alcançar o valor predefinido de 10 tentativas erradas, o DTVP 3.0 será bloqueado e será necessária a formatação da partição de dados de segurança do dispositivo antes da próxima utilização. ISSO SIGNIFICA QUE TODOS OS DADOS ARMAZENADOS NO DTVP 3.0 SERÃO APAGADOS. Para mais detalhe sobre este recurso, veja 'Bloqueio do dispositivo na página 20*.)

3. Você pode desbloquear a partição de dados seguros no modo somente leitura, às vezes chamado de "modo de proteção contra gravação", selecionando a caixa de seleção '*Modo Somente Leitura* antes de fazer login no dispositivo. Depois de autenticado em somente leitura, você poderá abrir ou visualizar o conteúdo do DTVP 3.0, mas não poderá atualizá-lo, alterá-lo ou apagá-lo enquanto estiver neste modo. (*Observação: O modo Somente Leitura irá também impedir que a opção formatar apareça no menu do DTVP 3.0 que mais tarde aparecerá na página 11.*)

Se você já está logado no modo Somente Leitura e deseja desbloquear o dispositivo com acesso total de leitura/gravação à partição de dados segura, você deve desligar o DTVP 3.0 (ver página 12) e entrar de novo, deixando a caixa de marcação 'Modo Somente Leitura desmarcada durante a autenticação.

*\*Observação: Depois que você fizer a autenticação no dispositivo corretamente, o contador de erros de login será reiniciado.*

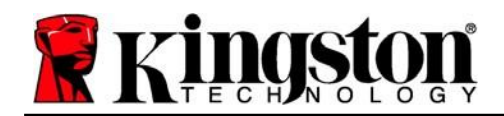

Kingston 2

# <span id="page-10-0"></span>**Opções do dispositivo (Ambiente Windows)**

Enquanto você estiver logado no dispositivo, haverá um ícone '*DTVP 3.0* localizado no canto direito da barra de tarefas do Windows (*Figura 5.1*.) (*Observação: Os usuários do Windows 11/10 precisarão clicar no botão de seta para cima na barra de tarefas para acessar o 'ícone DTVP 3.0 (Figura 5.2.*) O Windows 8 oferece uma experiência de usuário semelhante a partir do aplicativo Desktop.

Ao clicar uma vez no ícone DTVP 3.0 será exibido o seguinte menu:

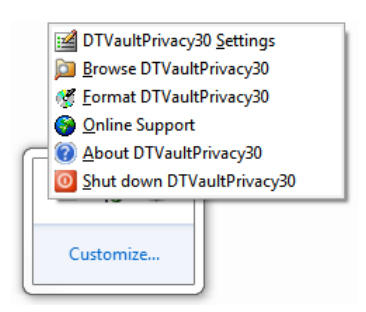

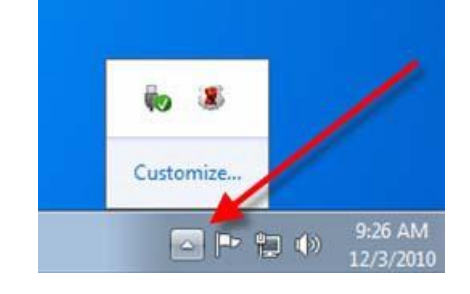

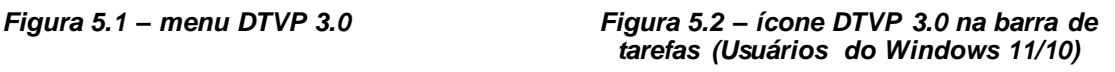

### **Configurações DTVault Privacy**

- Permite que você altere sua senha de e/ou dica (*Figura 5.3*)
- Permite que você adicione/visualize/altere suas informações de contato (*Figura 5.4*)
- Permite que você altere sua seleção de idioma atual (*Figura 5.5*)

*(Observação: Para finalidades de segurança, sua senha atual do DTVP 3.0 é necessária para atualizar e/ou modificar qualquer uma dessas configurações.)*

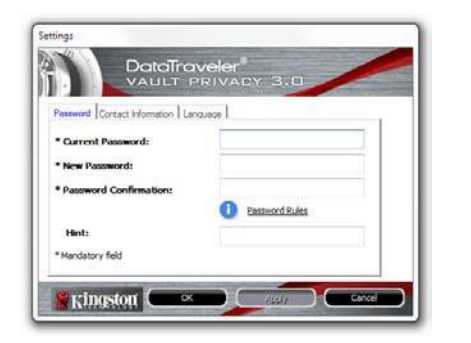

*Figura 5.3 Alteração de senha*

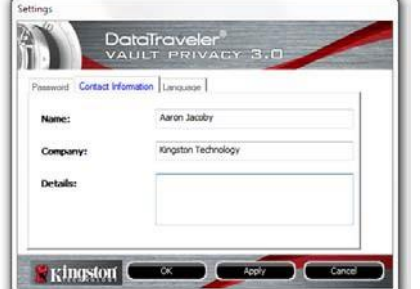

**Exingston** 

*Figura 5.4 Informações de contato*

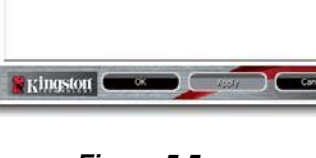

*Figura 5.5 Selecionar idioma*

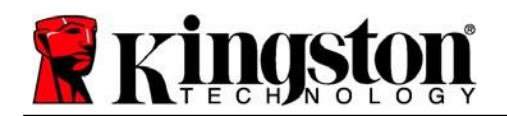

### **Navegar no DTVault Privacy**

 Permite que você navegue pelo conteúdo da partição de dados de segurança enquanto está conectado

### **Formatar DTVault Privacy\***

 Permite que você formate a partição de dados segura (Aviso: Todos os dados serão apagados.) (*Figura 5.6*)

### **Suporte On-line** (É necessário acesso à Internet)

 Abra seu navegador de internet e vá para *<http://www.kingston.com/support/>* onde você pode acessar as informações de suporte adicionais.

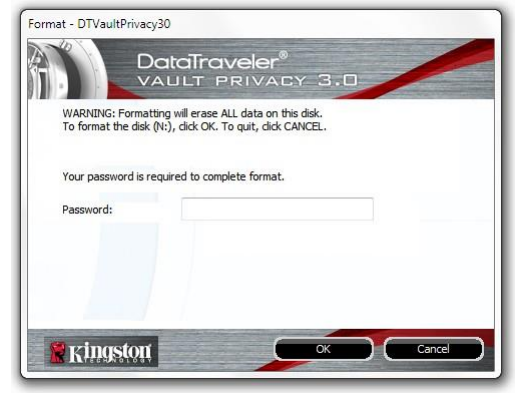

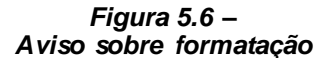

### **Sobre o DTVault Privacy**

 Fornece detalhes específicos sobre o DTVP 3.0, incluindo informações de versão de Aplicativo e Firmware (*Figura 5.7*)

### **Encerrar o DTVault Privacy**

 Encerra de modo apropriado o DTVP 3.0, permitindo que seja removido com segurança do seu sistema

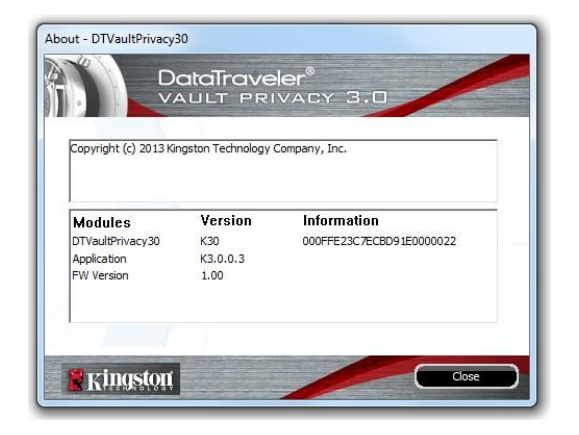

*Figura 5.7 – Sobre o DTVP 3.0*

*\*Observação: Sua senha atual no DTVP 3.0 é necessária no Windows 11 e Windows 10*

# **-Seção Windows concluída-**

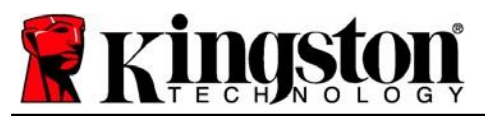

Kingston

# <span id="page-12-0"></span>**Instalação (Ambiente Mac)**

Insira o DTVP 3.0 em uma porta USB disponível no seu notebook ou computador e aguarde o sistema operacional do Mac detectá-lo. Quando isso acontecer, você verá um volume DTVP 3.0 no computador, como visto na *Figure 6.1*.

- 1. Clique duas vezes no ícone do CD-ROMDTVP 3.0.
- 2. Clique duas vezes na pasta Mac encontrada na janela exibida na *Figura 6.2*.
- 3. Clique duas vezes no ícone do aplicativo DTVP30 encontrado na janela exibida na *Figura 6.3*. Isso fará começar o processo de inicialização.

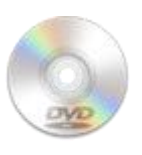

**DUVINGO** 

```
Figura 6.1 – DTVP 3.0
```
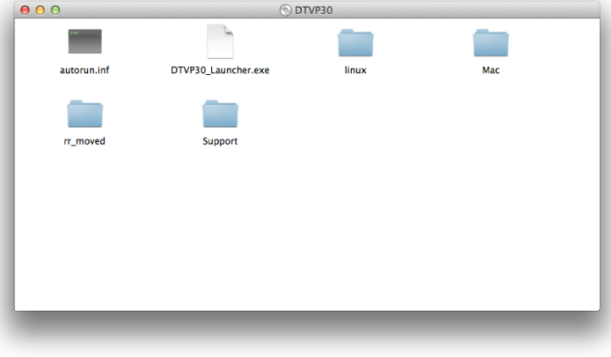

*Figura 6.2 – Conteúdo do DTVP 3.0 Figura 6.3 – Aplicativo DTVP 3.0*

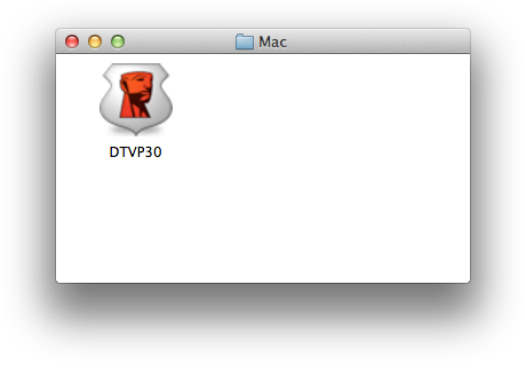

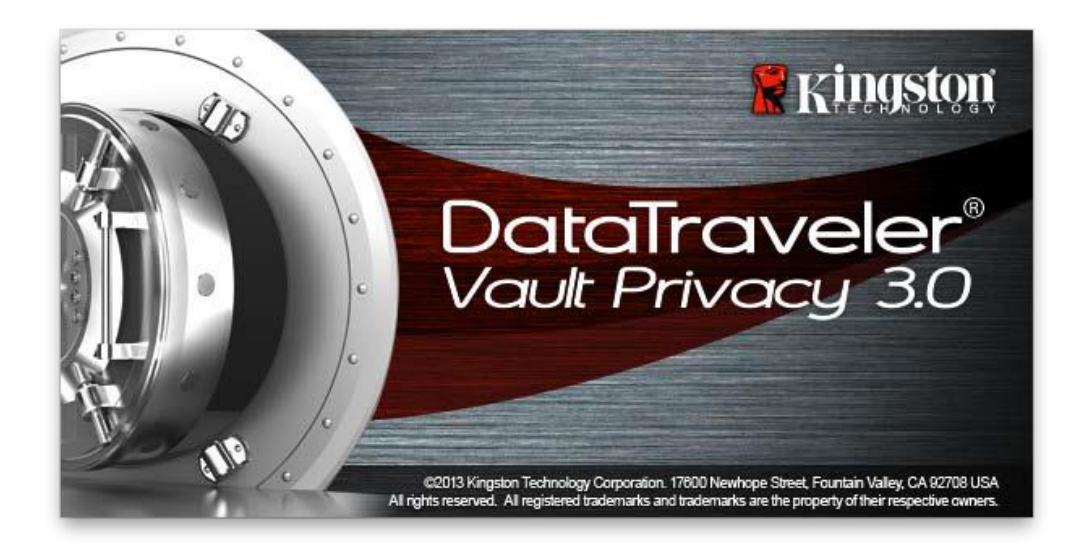

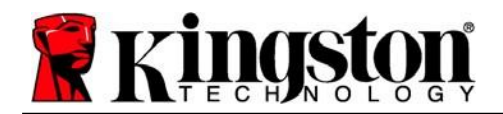

Kingston 3

# <span id="page-13-0"></span>**Inicialização do dispositivo (Ambiente Mac)**

1. Selecione o seu idioma de preferência no menu suspenso e clique em '*Next (Avançar) (Figure 7.1*.)

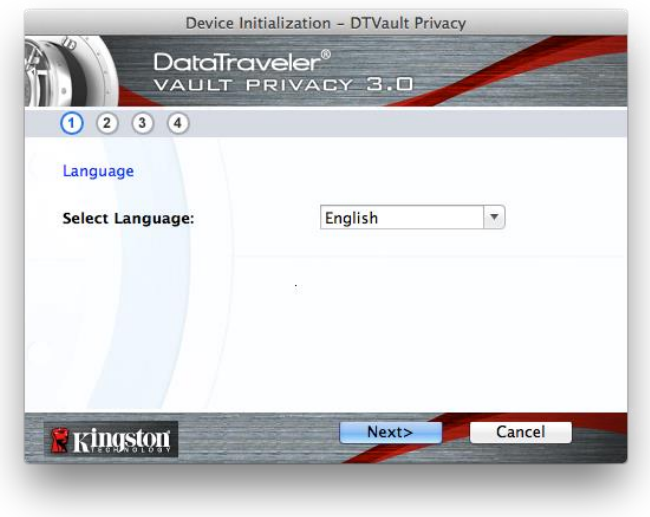

*Figura 7.1 – Seleção de idioma*

2. Analise o acordo de licença e clique em '*Next (Avançar) (Figura 7.2.) (Observação: Você deve aceitar o acordo de licença antes de continuar; de outra forma, o botão 'Next (Avançar) continuará inativo.)*

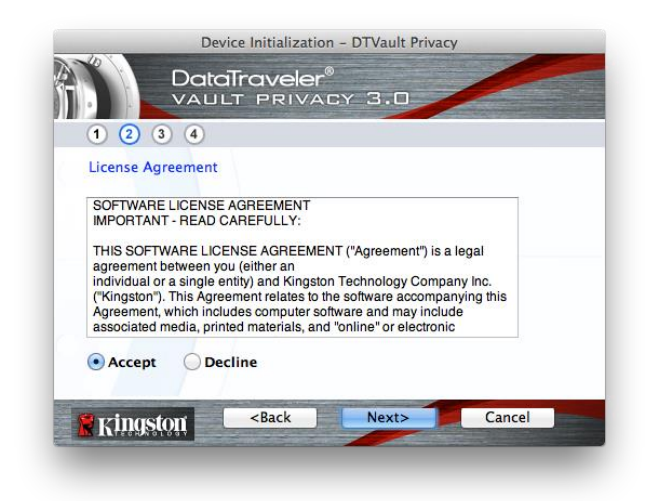

*Figura 7.2 – Contrato de Licença*

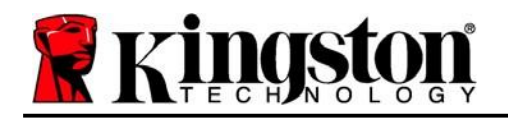

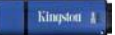

- 3. Crie uma senha para proteger seus dados no DTVP 3.0. Insira-o no campo '*Senha* e insira-o novamente no campo '*Confirmação da Senha*, conforme mostrado abaixo na *Figura 7.3. A senha que você criar deve* seguir os seguintes critérios antes do processo de inicialização permitir que você continue:
	- 1. As senhas devem conter 6 caracteres ou mais (até 16 caracteres).
	- 2. As senhas devem conter três (3) das seguintes opções de critério:

- LETRAS MAIÚSCULAS, letras minúsculas, caracteres numéricos e/ou caracteres especiais (!, \$, etc.)

Você também pode digitar uma dica de senha, mas não é um campo obrigatório. O campo da dica pode ser útil para fornecer uma pista sobre a senha, se algum dia ela for esquecida. (*Observação: A dica NÃO pode ser a mesma que a senha.*)

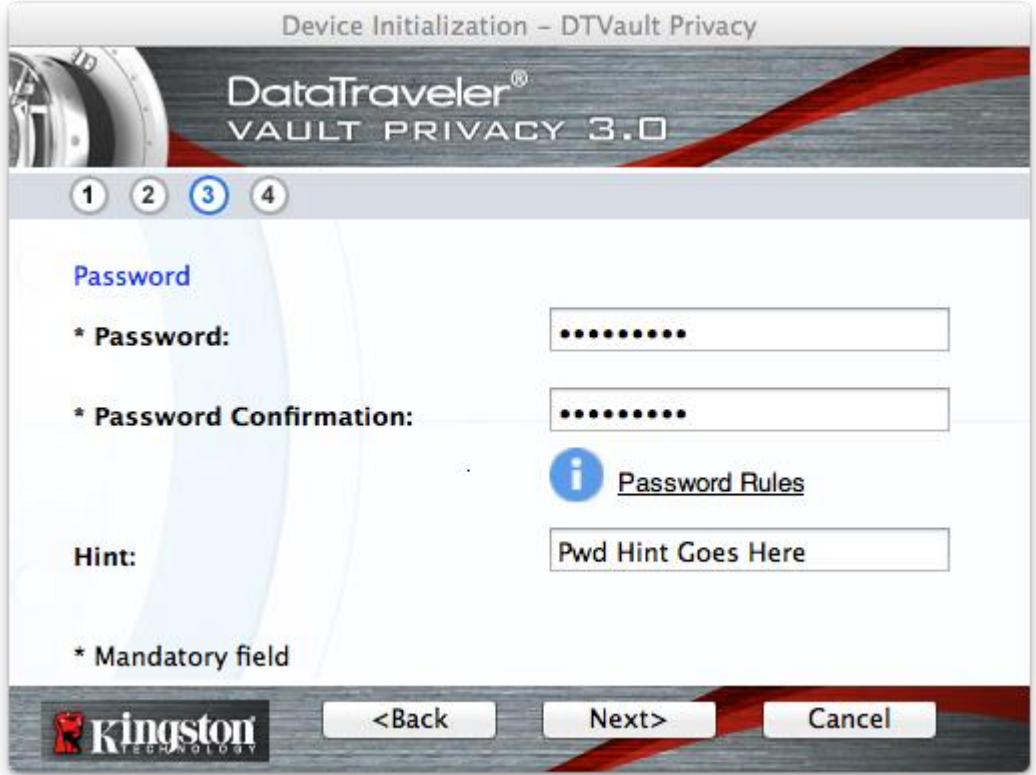

*Figura 7.3 – Configuração da Senha*

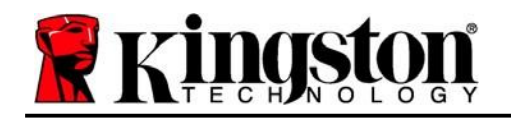

- 4. Insira suas informações de contato nas caixas de texto fornecidas (ver *Figura 7.4*) (*Observação: As informações que você digitar nesses campos NÃO podem conter a sequência de senha que você criou no Passo 3. Entretanto, esses campos são opcionais e podem ser deixados em branco se desejar.)*
	- O campo do '*Nome*' pode conter até 32 caracteres, mas não pode conter a senha **exata**.
	- O campo '*Empresa* pode conter até 32 caracteres, mas não pode conter a senha **exata.**
	- O campo dos '*Detalhes* pode conter até 156 caracteres, mas não pode conter a senha **exata**.

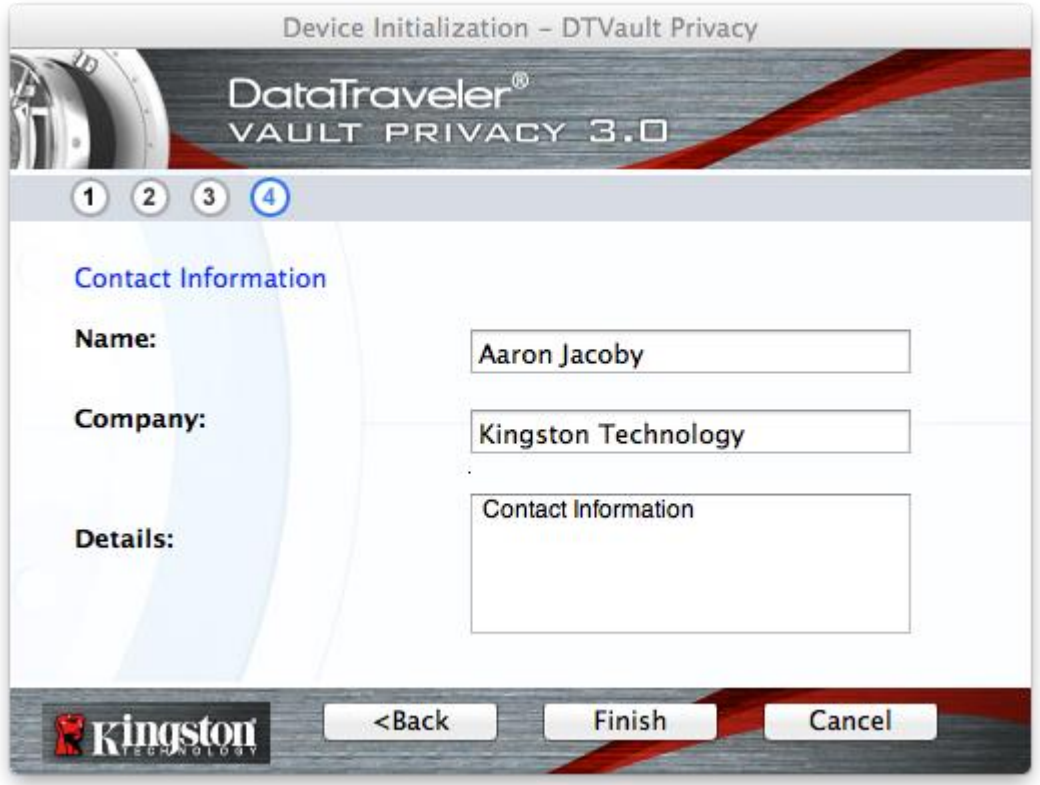

*Figura 7.4 – Informações de contato*

5. Clique em '*Finish (Encerrar)* para concluir o processo de inicialização do dispositivo.

Kingston

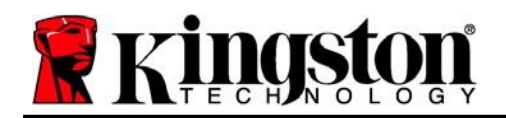

O DTVP 3.0 irá agora formatar a partição de dados de segurança (*Figura 7.5*) e você será avisado quando o processo estiver concluído (*Figura 7.6*.)

6. Clique em '*OK* para continuar.

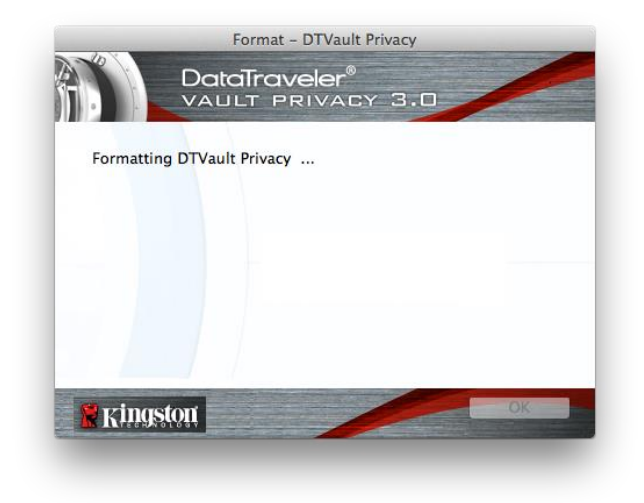

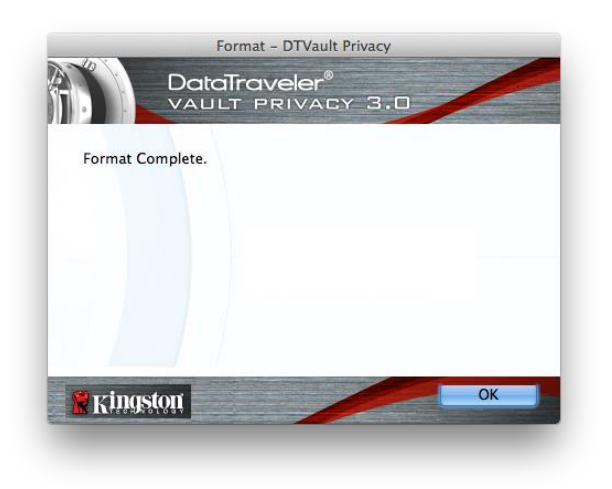

*Figura 7.5 – Formatação do DTVP 3.0 Figura 7.6 – Formatação concluída*

Inicialização concluída.

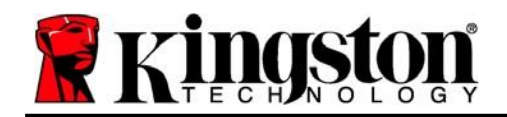

# <span id="page-17-0"></span>**Uso do dispositivo (Ambiente Mac)**

Depois que o DTVP 3.0 tiver sido inicializado, você pode acessar a partição de dados de segurança e utilizar as opções do dispositivo fazendo o login no dispositivo com sua senha. Para isso, siga essas etapas:

- 1. Insira o DTVP 3.0 em uma porta USB em seu notebook ou PC e insira sua senha (ver *Figura 8.1*.)
- 2. Depois de digitar sua senha, clique no botão '*Login* para continuar.
	- Se a senha correta for digitada, o DTVP 3.0 será desbloqueado e você poderá começar a usar o dispositivo.

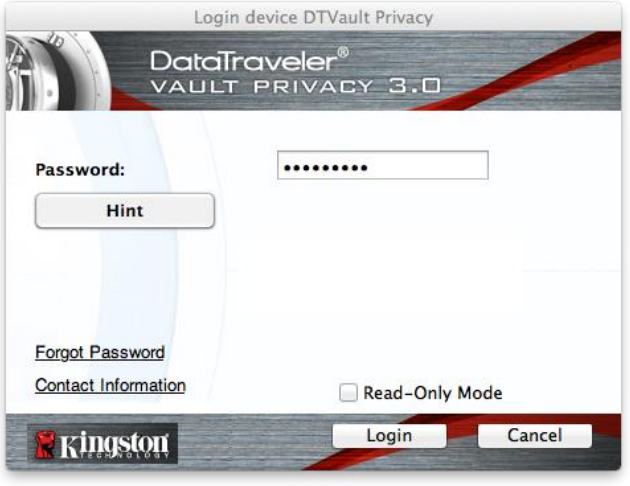

*Figura 8.1 - Janela de Login*

 Se uma senha incorreta for inserida, uma mensagem de erro vai aparecer logo abaixo do campo 'Dica, indicando uma falha no login.

*(OBSERVAÇÃO: Durante o processo de login, se for digitada uma senha incorreta, você terá outra oportunidade para digitar a senha correta; entretanto há um recurso de segurança integrado que monitora o número de tentativas erradas de login\*. Se esse número alcançar o valor predefinido de 10 tentativas erradas, o DTVP 3.0 será bloqueado e será necessária a formatação da partição de dados de segurança do dispositivo antes da próxima utilização. ISSO SIGNIFICA QUE TODOS OS DADOS ARMAZENADOS NO DTVP 3.0 SERÃO APAGADOS. Para mais detalhe sobre este recurso, veja 'Bloqueio do dispositivo na página 20*.)

3. Você pode desbloquear a partição de dados seguros no modo somente leitura, às vezes chamado de "modo de proteção contra gravação", selecionando a caixa de seleção '*Modo Somente Leitura* antes de fazer login no dispositivo. Depois de autenticado em somente leitura, você poderá abrir ou visualizar o conteúdo do DTVP 3.0, mas não poderá atualizá-lo, alterá-lo ou apagá-lo enquanto estiver neste modo. (*Observação: O modo Somente Leitura irá também impedir que a opção formatar apareça no menu do DTVP 3.0 que mais aparecerá na página 19.*)

Se você atualmente está logado no modo Somente Leitura e deseja desbloquear o dispositivo com acesso total de leitura/gravação à partição de dados segura, você deve desligar o DTVP 3.0 e entrar de novo, deixando a caixa de marcação 'Modo Somente Leitura desmarcada antes de fazer login.

*\* Depois que você fizer a autenticação no dispositivo corretamente, o contador de erros de login será reiniciado.*

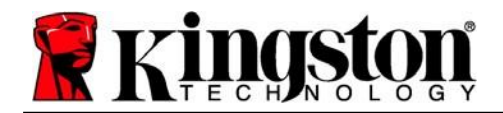

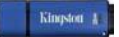

# <span id="page-18-0"></span>**Opções do dispositivo (Ambiente Mac)**

Enquanto você estiver conectado ao dispositivo, haverá um ícone do '*DTVP30* localizado no Dock do Mac OS X, como visto na *Figura 9.1* abaixo:

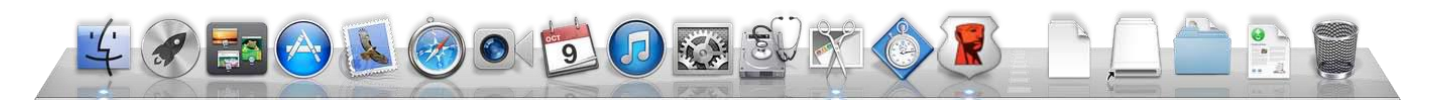

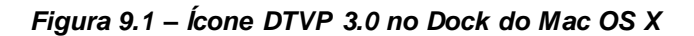

Mantendo pressionada a tecla de '*controle* no seu teclado e clicando uma vez no ícone do '*DTVP30*, aparecerá o menu mostrado na *Figura 9.2* à direita.

### **Configurações DTVP 3.0**

- Permite que você altere sua senha de e/ou dica (*Figura 9.3*)
- Permite que você adicione/visualize/altere suas informações de contato (*Figura 9.4*)
- Permite que você altere sua preferência de idioma (*Figura 9.5*)

DTVault Privacy30 Settings Browse DTVault Privacy30 Format DTVault Privacy30 **Online Support** About DTVault Privacy30 Shut down DTVault Privacy30

Þ

Options **Show All Windows** Hide Quit

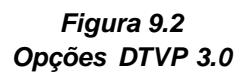

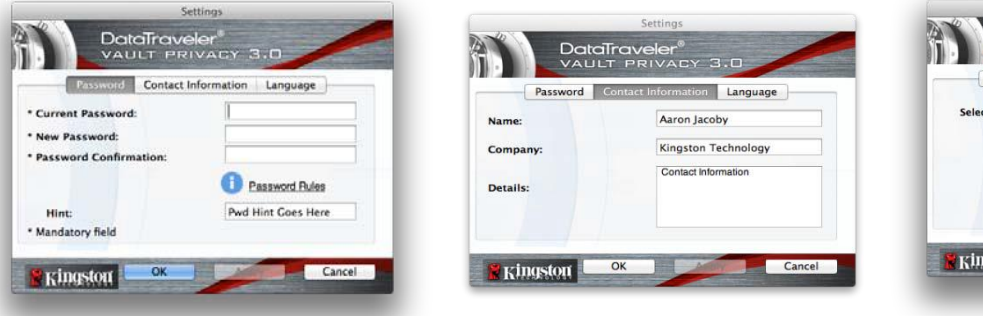

*Figura 9.3 Mudar senha*

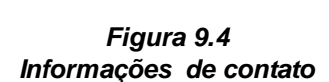

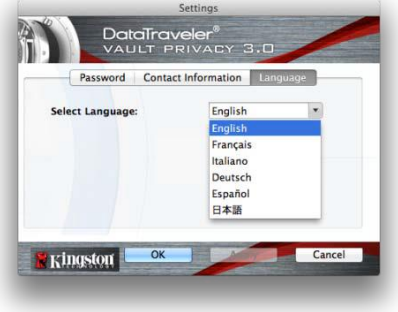

*Figura 9.5 Selecionar Idioma*

*(Observação: Para finalidades de segurança, sua senha atual do DTVP 3.0 é necessária para atualizar e/ou modificar qualquer uma dessas configurações.)*

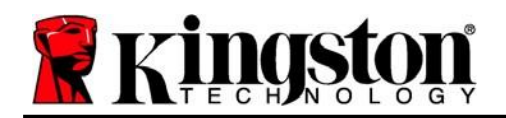

### **Navegar DTVP 3.0**

 Permite que você navegue pelo conteúdo da partição de dados de segurança enquanto está conectado

### **Formatar DTVP 3.0**

 Permite que você formate a partição de dados segura (Aviso: Todos os dados serão apagados.) (*Figura 9.6*)

**Suporte On-line** (É necessário acesso à Internet)

 Abre seu navegador de internet e vai para *<http://www.kingston.com/support/>* onde você pode acessar as informações de suporte adicionais. *Figura 9,6 –*

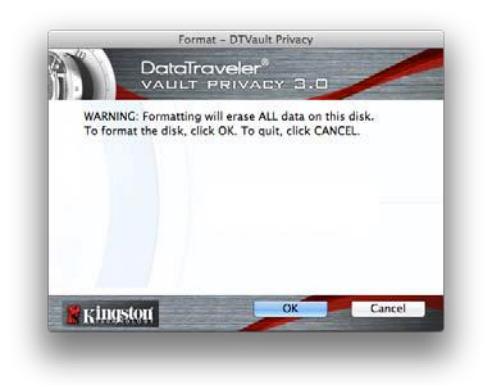

*Aviso sobre formatação*

### **Sobre o DTVP 3.0**

 Fornece detalhes específicos sobre o DTVP 3.0, incluindo informações de versão de Aplicativo e Firmware (*Figura 9.7*)

### **Encerrar DTVP 3.0**

 Encerra de modo apropriado o DTVP 3.0, permitindo que seja removido com segurança do seu sistema

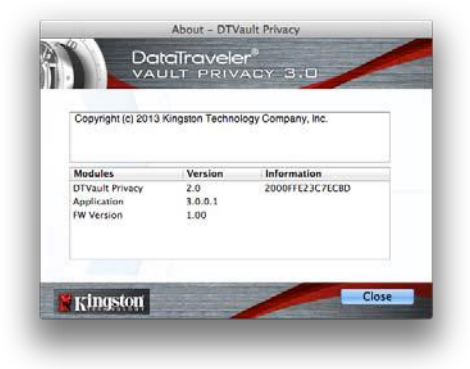

*Figura 9,7 – Sobre o DTVP 3.0*

## **-Seção Mac concluída-**

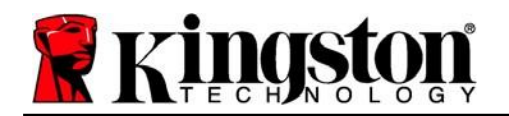

# **Instalação (Ambiente Linux)**

*(OBSERVAÇÃO: Com as várias distribuições de Linux disponíveis atualmente, a 'aparência de suas interfaces pode variar de uma versão para a outra. Entretanto, o conjunto de comandos gerais usados no aplicativo do terminal é bastante similar e pode ser consultado nas instruções do Linux que se seguem. Os exemplos de captura de tela nesta seção foram criados em um ambiente Linux Ubuntu v13.x.*)

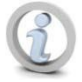

**Certas distribuições de Linux irão exigir privilégios de usuário especial (raiz) a fim de executar os comandos DTVP 3.0 de modo adequado na janela do aplicativo do terminal.**

Insira o DTVP 3.0 em uma porta USB disponível no seu notebook ou computador e aguarde o sistema operacional do Linux detectá-lo. Quando isso acontecer, um ícone de volume DTVP30 aparecerá\* na área de trabalho ou barra lateral, como visto na *Figura 10.1*.

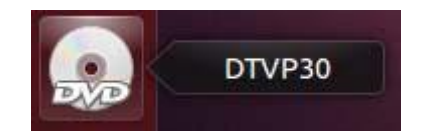

*Figura 10.1 – Volume DTVP30*

**O DTVP 3.0 vem com 5 comandos que podem ser usados no Linux:**

### **dtvp\_about**, **dtvp\_forgotpassword**, **dtvp\_initialize**, **dtvp\_login** e **dtvp\_logout**

(*Observação: Para executar esses comandos você deve abrir uma janela do aplicativo do "Terminal" e navegar até a pasta onde está cada arquivo. Cada comando deve ser precedido pelos dois caracteres a seguir: './' (um ponto e uma barra.)*

Para usuários de 32 bits, abra uma janela do aplicativo "Terminal" e altere o diretório atual para **/media/ adminuser/ DTVP30/linux/linux32\$** digitando o seguinte comando no prompt:

*cd /media/ adminuser/ DTVP30/linux/linux32* (e depois pressione *ENTER*.)

Para usuários de 64 bits, abra uma janela do aplicativo "Terminal" e altere o diretório atual para **/media/ DTVP30/linux/linux64\$** digitando o seguinte comando no prompt:

*cd /media/ adminuser/ DTVP30/linux/linux64* (e depois pressione *ENTER*.)

*\*Observação: Se o volume DTVP 3.0 não for carregado automaticamente pelo sistema operacional, você precisará carregar o volume manualmente em uma janela de terminal usando o comando 'mount do Linux. Consulte a documentação Linux para sua distribuição específica do Sistema Operacional, ou site favorito de suporte on-line, para a sintaxe apropriada e opções de comando.*

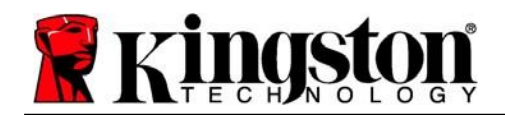

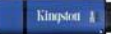

# <span id="page-21-0"></span>**Inicialização do dispositivo (Ambiente Linux)**

Depois que o DTVP 3.0 estiver conectado a seu computador e for reconhecido pelo sistema operacional, o dispositivo precisará ser inicializado antes da primeira utilização. Para fazê-lo, abra o aplicativo do 'Terminal (ou janela de linha de comando) e siga estas etapas:

(*Observação: As capturas de tela e instruções nesta seção utilizam a pasta linux64 (significando 64 bits) para demonstrar o uso do dispositivo DTVP 3.0 no sistema operacional Linux. Tenha em mente que se você estiver usando a versão de 32 bits do Linux, basta ir até a respectiva pasta de 32 bits no lugar da pasta de 64 bits, ou seja linux32 ao invés de linux64*.)

1. Altere o diretório para o volume DTVP 3.0 digitando o seguinte comando no prompt do terminal (como visto na *Figura 10.2*.):

### **cd /media/adminuser/DTVP30/linux/linux64**

(*Observação: Nomes de comandos e pastas (diretório) diferenciam letras maiúsculas de minúsculas, ou seja, 'linux32 NÃO é o mesmo que 'Linux32. A sintaxe também deve ser digitada exatamente como mostrada.)*

**O** adminuser@Inspiron-1525: /media/adminuser/DTVP30/linux/linux64 adminuser@Inspiron-1525:~\$ cd /media/adminuser/DTVP30/linux/linux64 adminuser@Inspiron-1525:/media/adminuser/DTVP30/linux/linux64\$

### *Figura 10.2 – Navegação na linha de comando*

*O nome do usuário neste exemplo é "adminuser", portanto aparece no caminho. A sintaxe e os caminhos podem variar com base na versão do linux que você está usando.*

2. Digite **ls** (como em **l**ista) no prompt atual e pressione *ENTER*. Isso fornecerá uma lista de arquivos e/ou pastas na pasta */media/adminuser/DTVP30/linux/linux32* (ou *linux64*). Você verá os cinco comandos do DTVP 3.0 listados, **dtvp\_about**, **dtvp\_forgotpassword**, **dtvp\_initialize**, **dtvp\_login** e **dtvp\_logout** como visto na *Figura 10.3*.

☎ ● ● adminuser@Inspiron-1525: /media/adminuser/DTVP30/linux/linux64

adminuser@Inspiron-1525:~\$ cd /media/adminuser/DTVP30/linux/linux64 adminuser@Inspiron-1525:/media/adminuser/DTVP30/linux/linux64\$ ls dtvp about dtvp forgotpassword dtvp initialize dtvp login dtvp logout adminuser@Inspiron-1525:/media/adminuser/DTVP30/linux/linux64\$

*Figura 10.3 – Lista de comandos DTVP 3.0*

*– A seção Linux deste manual é baseada na versão de 64 bits do Ubuntu 13.x –*

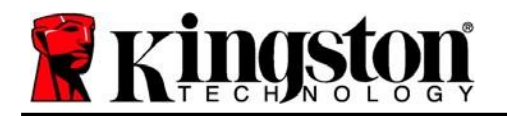

3. Para inicializar o DTVP 3.0, digite o seguinte comando no prompt do terminal e pressione *ENTER:* **./dtvp\_initialize\*** (Lembre-se que os comandos são sensíveis a maiúsculas e minúsculas.) Ver a *Figura 10.4*.

### adminuser@Inspiron-1525: /media/adminuser/DTVP30/linux/linux64 adminuser@Inspiron-1525:/media/adminuser/DTVP30/linux/linux64\$ ./dtvp\_initialize

### *Figure 10.4 – Executando um comando DTVP 3.0*

- 4. Depois de pressionar *ENTER*, o contrato de licença será apresentado na janela do terminal. Pressione '**Y** para aceitar o contrato de licença e continuar. (*Observação: Se você pressionar 'N e não aceitar o contrato de licença, você voltará ao prompt do terminal e não poderá continuar o processo de inicialização até repetir a etapa 3 e pressionar 'Y'*.)
- 5. Depois que aceitar o contrato de licença, você será solicitado a informar (criar) uma senha, que será usada para proteger os arquivos armazenados na partição de dados de segurança. A senha que você criar deve seguir os seguintes critérios antes do processo de inicialização permitir que você continue:
	- a. As senhas devem conter 6 caracteres ou mais (até 16 caracteres).
	- b. As senhas devem conter três (3) das seguintes opções de critério:
		- LETRAS MAIÚSCULAS, letras minúsculas, caracteres numéricos e/ou caracteres especiais (!, \$, etc.)
- 6. Confirme a sua senha digitando-a novamente na linha de comando quando for solicitado que insira novamente e pressione *ENTER*. Se as senhas coincidirem você será notificado que o DTVP 3.0 foi inicializado com sucesso. Se as senhas não coincidirem você receberá uma mensagem indicando que ainda precisa confirmar a senha corretamente. Para fazer isso, repita as etapas de 3 a 6 até que as senhas coincidam.

Depois de criar sua senha, um volume de dados seguro (partição) aparecerá na área de trabalho. Isso indica que o processo de inicialização foi bem-sucedido e agora está concluído. Você pode começar a usar o DTVP 3.0.

*\*Observação: Certas distribuições de Linux irão exigir privilégios de usuário especial (raiz) a fim de executar os comandos DTVP 3.0 de modo adequado na janela do aplicativo do terminal.*

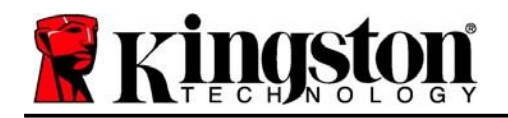

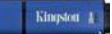

# <span id="page-23-0"></span>**Uso do dispositivo (Ambiente Linux)**

Depois que o DTVP 3.0 tiver sido inicializado você pode acessar a partição de dados de segurança fazendo login no dispositivo usando a senha do DTVP 3.0 criada na página 23. Para isso, siga essas etapas:

- 1. Abra a janela do aplicativo de um 'Terminal.
- 2. Digite o seguinte comando no prompt do terminal: **cd /media/adminuser/DTVP30/linux/linux64**
- 3. Com o prompt de comando agora em */media/adminuser/DTVP30/linux/linux64\$*, digite o seguinte comando para fazer login no dispositivo: **./ dtvp\_login\*** *e pressione ENTER.*  (*Observação: Nomes de comandos e pastas diferenciam letras maiúsculas de minúsculas e a sintaxe deve ser exata.*)
- 4. Insira a senha do DTVP 3.0 e pressione *ENTER*. Após o login bem-sucedido, o volume de dados seguro será aberto em seu desktop e, então, você poderá prosseguir e usar o DTVP 3.0.

Durante o processo de login, se for digitada uma senha incorreta, você terá outra oportunidade para digitar a senha correta repetindo a etapa 3; entretanto há um recurso de segurança integrado que monitora o número de tentativas erradas de login. Se esse número alcançar o valor predefinido de 10 tentativas erradas, o DTVP 3.0 será bloqueado e será necessário que você inicialize o dispositivo executando o comando **dtvp\_forgotpassword** antes da próxima utilização. Este processo permitirá que você crie uma nova senha, mas para proteger a privacidade de seus dados, o DTVP 3.0 irá formatar a partição segura dos dados. **Isso significa que todos os seus dados serão perdidos**.

Assim que o processo **dtvp\_forgotpassword** estiver concluído e você tiver configurado com êxito uma nova senha, o contador de segurança incorporado que regista tentativas incorretas de login será reiniciado (*Observação: Um login bem-sucedido antes de atingir o número máximo de tentativas (MaxNoA, abreviado) também irá reiniciar o contador de erros de login*.)

Quando terminar de usar o DTVP 3.0, faça logout do dispositivo e proteja seus dados. Para isso, siga essas etapas:

- 1. Abra a janela do aplicativo de um 'Terminal.
- *2.* Navegue até a pasta linux64: *cd /media/adminuser/DTVP30/linux/linux64*
- 3. Com o prompt de comando agora em */media/adminuser/DTVP30/linux/linux64\$*, digite o seguinte comando para fazer logout no dispositivo apropriadamente: **./ dtvp\_logout\*** e pressione ENTER. (*Observação: Nomes de comandos e pastas diferenciam letras maiúsculas de minúsculas e a sintaxe deve ser exata.*)
- 4. Remova o DTVP 3.0 do seu sistema e guarde-o em local seguro.

*\*Observação: Certas distribuições de Linux irão exigir privilégios de usuário especial (raiz) a fim de executar os comandos DTVP 3.0 de modo adequado na janela do aplicativo do terminal.*

# **-Seção Linux concluída-**

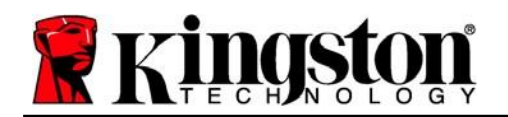

# <span id="page-24-0"></span>**Ajuda e Resolução de Problemas**

### <span id="page-24-1"></span>**Bloqueio do dispositivo**

O DTVP 3.0 inclui um recurso de segurança que previne acesso não autorizado à partição de dados quando um número máximo de tentativas erradas de **login consecutivas (abreviado como MaxNoA) foi feito; a configuração padrão "out-of-box" tem um valor pré-configurado de 10 (nº de tentativas.)**

O contador de 'bloqueio monitora cada login malsucedido e redefine de uma das duas maneiras: **1)** Um login bem-sucedido antes de alcançar o MaxNoA ou **2)** Alcançar o MaxNoA e executar uma formatação de dispositivo.\*

Se uma senha incorreta for inserida, uma mensagem de erro vai aparecer logo abaixo do campo '*Dica*, indicando uma falha no login. *Ver a Figura 11.1*.

Quando a 7<sup>a</sup> tentativa errada for feita, você verá uma mensagem de erro adicional indicando que você tem mais 3 tentativas antes de chegar ao MaxNoA (que é 10 por padrão.) Ver a *Figura 11.2*.

Após a 10<sup>ª</sup> tentativa incorreta de login, o DTVP 3.0 bloqueará permanentemente a partição de dados e exigirá uma formatação do dispositivo antes da próxima utilização. Isso significa que **todos os dados armazenados no DTVP 3.0** serão perdidos e você precisará criar uma nova senha. *Figura 11.1 - Erro de Login*

Essa medida de segurança impede que alguém (que não tenha a sua senha) faça incontáveis tentativas de login e consiga acesso aos seus dados confidenciais.

Se você for o proprietário do DTVP 3.0 e esquecer sua senha, as mesmas medidas de segurança serão aplicadas, incluindo a formatação do dispositivo.\*

Para saber mais sobre este recurso, veja '*Esqueci a senha* na página 26.

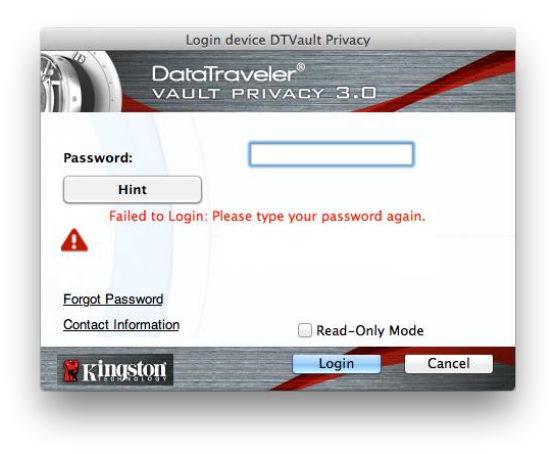

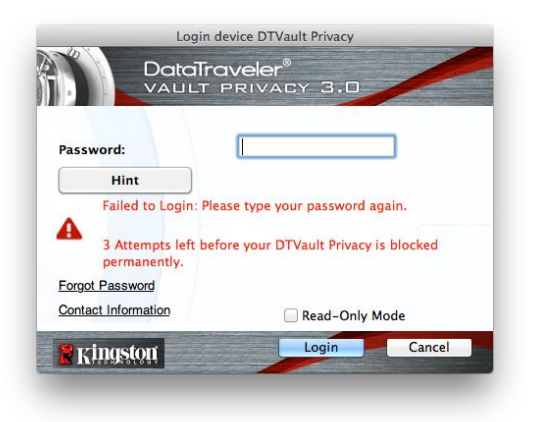

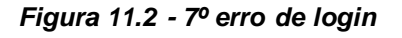

*\*Observação: A formatação do dispositivo irá apagar TODAS as informações armazenadas na partição de dados de segurança do DTVP 3.0.*

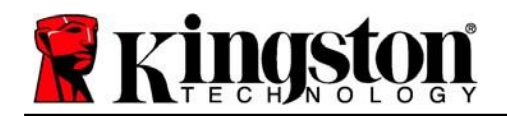

### <span id="page-25-0"></span>**Esqueci a Senha (Windows e Mac)**

Se você esquecer sua senha, você pode clicar no link '*Esqueci a senha* que aparece na janela de login quando o DTVP 3.0 é executado (ver *Figura 11.3*.)

Esta opção irá permitir que você crie uma nova senha, mas para proteger a privacidade de seus dados, o DTVP 3.0 será formatado. Isso significa que todos os seus dados armazenados na área de segurança serão apagados no processo.\*

Quando você clicar em '*Esqueci a senha*, uma caixa de mensagem (*Figura 11.4*) vai aparecer e perguntar se você deseja inserir uma nova senha antes de executar a formatação. Nesse ponto, você pode 1) clicar em '*OK* para confirmar ou 2) clicar em 'Cancelar para voltar para a janela de login.

Se você optar por continuar, você será solicitado a criar uma nova senha complexa e uma nova dica. A dica não é um campo obrigatório, mas pode ser útil para fornecer uma pista sobre a senha, se algum dia ela for esquecida.

(*Observação: A dica NÃO pode ser a mesma que a senha do DTVP 3.0*.)

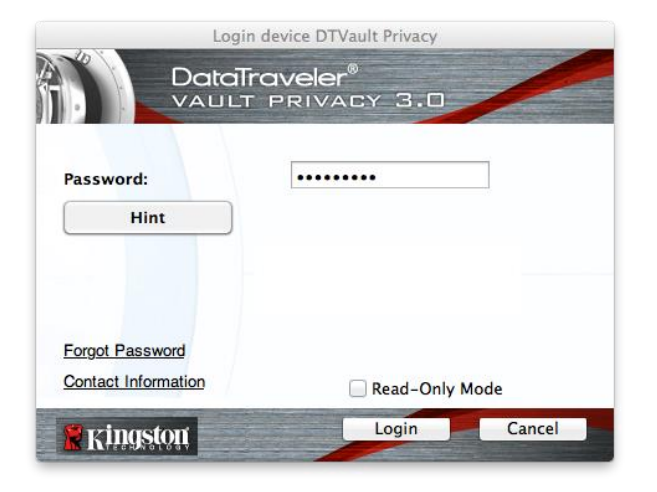

*Figura 11.3 – Esqueci a senha*

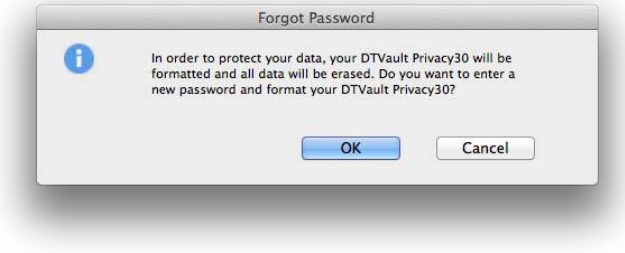

*Figura 11.4 – Prompt antes da formatação*

### **Forgot Password - Esqueci a Senha (Linux)**

Se você esqueceu sua senha, você pode executar o comando **dtvp\_forgotpassword** do prompt */media/DTVP30/linux/linux32\$* na janela do aplicativo "Terminal". Esta opção permitirá que você crie uma nova senha, mas para proteger a privacidade de seus dados, o DTVP 3.0 será formatado. Isso significa que todos os dados armazenados na partição de dados de segurança serão apagados no processo.

*\*Observação: A formatação do dispositivo irá apagar TODAS as informações armazenadas na partição de dados de segurança do DTVP 3.0.*

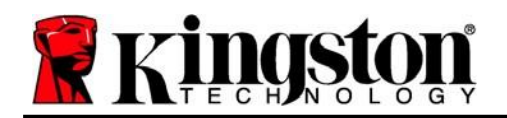

Kinoston

### <span id="page-26-0"></span>**Conflito de Letra de Drive (Sistemas Operacionais Windows)**

Como mencionado na seção '*Requisitos do Sistema* deste manual (na página 3), o DTVP 3.0 precisa de duas letras de drive consecutivas DEPOIS do último disco físico que aparece antes do '"intervalo" nas atribuições de letra do drive (ver *Figura 11.5*.) Isto NÃO está relacionado com compartilhamentos de rede porque eles são específicos aos perfis de usuário e não ao próprio perfil de hardware de sistema, aparecendo assim disponível no Sistema Operacional.

Isso significa que, o Windows pode atribuir ao DTVP 3.0 uma letra de drive que já está em uso por um compartilhamento de rede ou caminho de Convenção de Nomenclatura Universal (UNC), causando um conflito de letra de drive. Se isto ocorrer, consulte o seu administrador ou departamento de assistência técnica para alterar a atribuição das letras de drive no Gerenciamento do Disco do Windows (necessários privilégios de administrador).

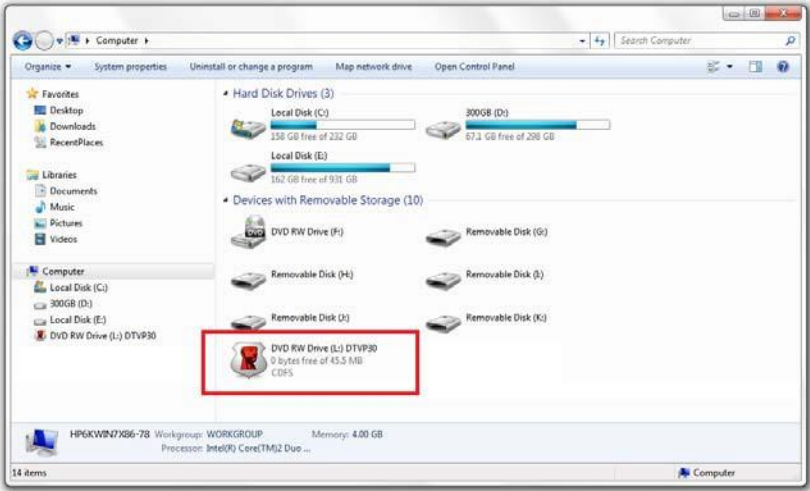

*Figura 11.5 – Meu Computador*

Neste exemplo, o DTVP 3.0 utiliza o drive F:, que é a primeira letra de drive disponível após o drive E: (o último disco físico antes do intervalo de letra de drive.) Como a letra G: é um compartilhamento de rede e não faz parte do perfil de hardware, o DTVP 3.0 pode tentar utilizá-lo como sua segunda letra de drive, causando um conflito.

Se não existirem compartilhamentos de rede no seu sistema e o DTVP 3.0 continuar não iniciando, é possível que um leitor de cartões, um disco removível ou outro dispositivo previamente instalado esteja mantendo a letra de drive a ele atribuída e causando o conflito.

Observe que o Gerenciamento de Letra de Drive, ou DLM, melhorou significativamente no Windows 7 e 8.x, 10, então pode ser que você não encontre este problema, mas se não conseguir resolver o conflito, entre em contato com o Departamento de Suporte Técnico da Kingston para mais assistência.

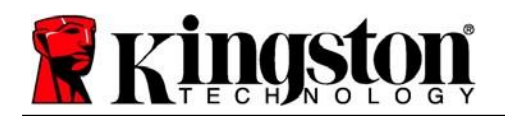

### <span id="page-27-0"></span>**Mensagens de Erro**

Não é possível criar o arquivo – Esta mensagem de erro vai aparecer quando se tentar **CRIAR** um arquivo ou pasta **NA** partição de dados segura enquanto estiver logado no modo de Somente Leitura.

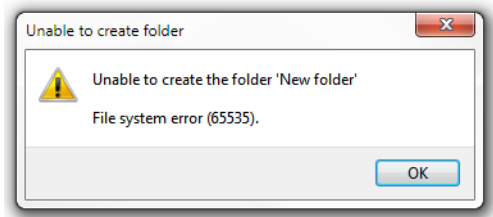

*Figura 12.1 – Não é possível criar Erro de arquivo*

Erro ao copiar arquivo ou pasta – Esta mensagem de erro vai aparecer quando se tentar **COPIAR** um arquivo ou pasta **PARA** a partição de dados segura enquanto estiver logado no modo de Somente Leitura.

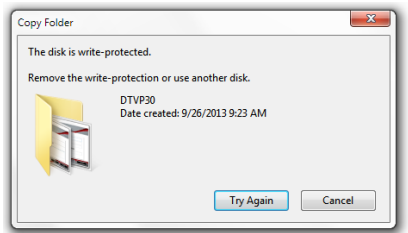

*Figure 12.2 – Erro ao Copiar arquivo ou Erro de pasta*

Erro ao excluir arquivo ou pasta – Esta mensagem de erro vai aparecer quando se tentar **EXCLUIR** um arquivo ou pasta **DA** partição de dados segura enquanto estiver logado no modo de Somente Leitura .

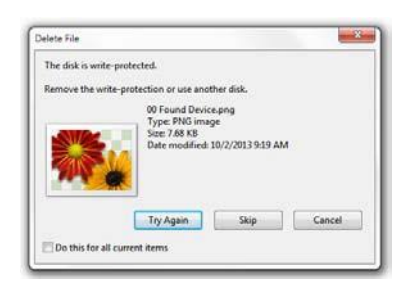

*Figure 12.3 – Erro ao excluir arquivo ou Erro de pasta*

Se você está logado no modo Somente Leitura e deseja desbloquear o dispositivo com acesso total de leitura/gravação à partição de dados segura, você deve desligar o DTVP 3.0 e entrar de novo, deixando a caixa de marcação 'Modo Somente Leitura desmarcada durante o login.

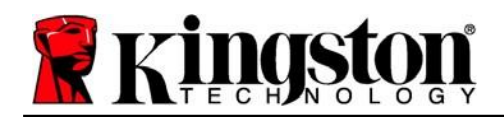

### <span id="page-28-0"></span>**Comandos Linux do DTVP 3.0**

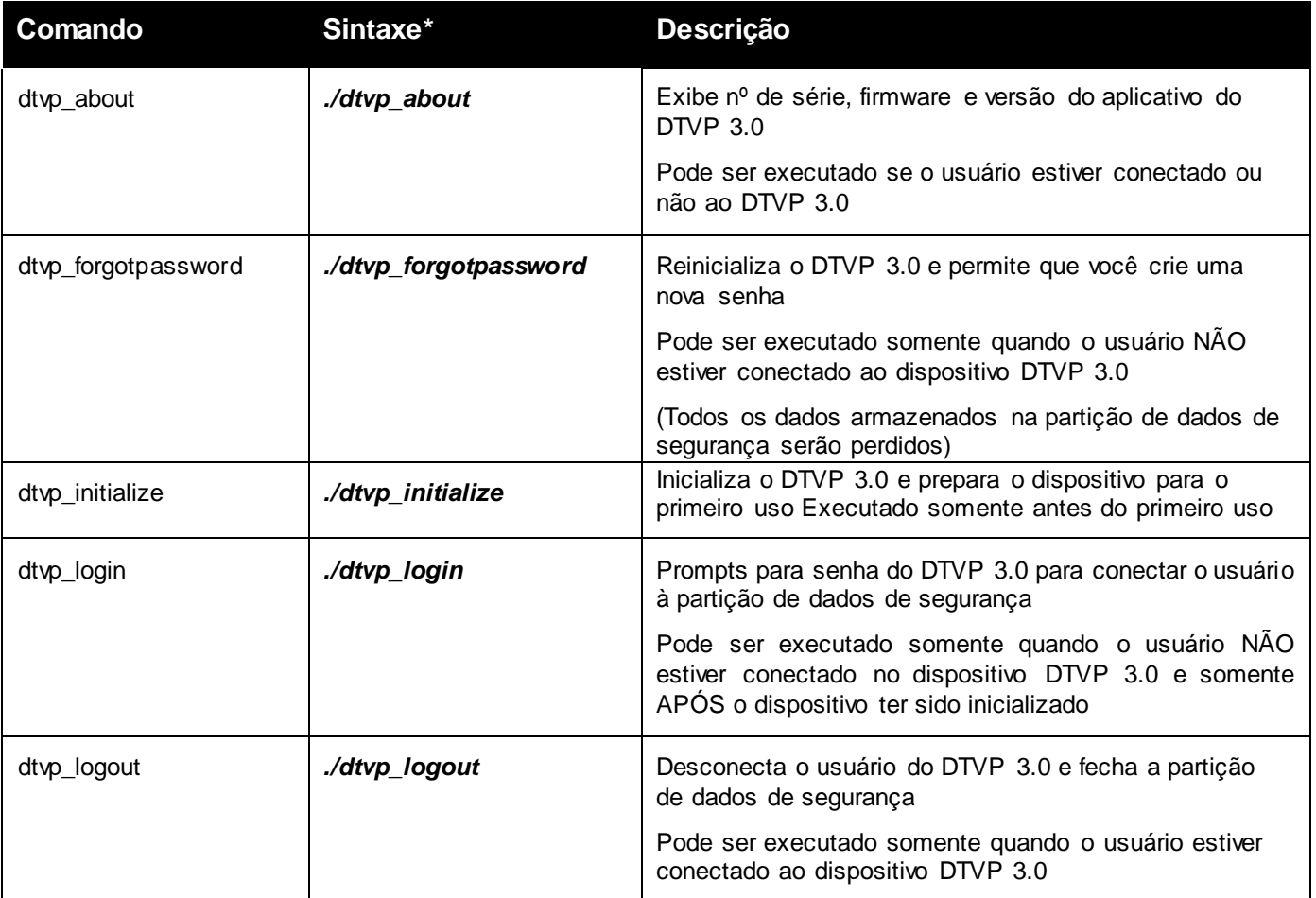

*\*Observação: Para executar os comandos Linux do DTVP 3.0 você deve abrir uma janela do aplicativo no "Terminal" e navegar até a pasta onde estão todos os arquivos. Cada comando deve ser precedido pelos dois caracteres a seguir: './' (um ponto e uma barra, conforme indicado na tabela acima.)*

Kingston 1

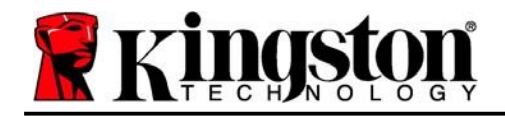

Copyright © 2023 Kingston Technology Corporation, 17600 Newhope Street, Fountain Valley, CA 92708 USA. Todos os direitos reservados.

Windows é uma marca comercial registrada da Microsoft Corporation. Todas as outras marcas comerciais e direitos autorais são de propriedade de seus respectivos proprietários.

A Kingston não é responsável por erros técnicos ou de edição e/ou omissões contidas aqui; seja por danos incidentais ou decorrentes do fornecimento ou uso deste material. As informações fornecidas aqui estão sujeitas a mudanças sem notificação. A Kingston não pode garantir a precisão de qualquer informação apresentada depois da data da publicação. Este documento tem somente a finalidade de informação. A Kingston não dá nenhuma garantia, explícita ou implícita, neste documento.

É proibida a distribuição deste trabalho ou trabalho dele derivado em qualquer formato de livreto padrão (papel) para finalidades comerciais, salvo se uma permissão prévia for obtida do detentor do direito autoral